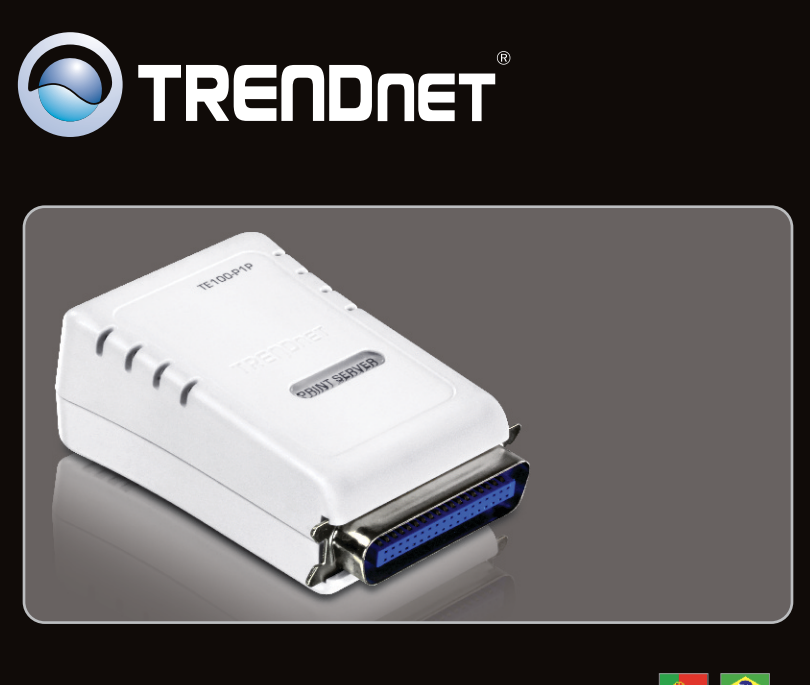

**Guia de Instalação Rápida**

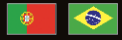

## TE100-PIP 3.01

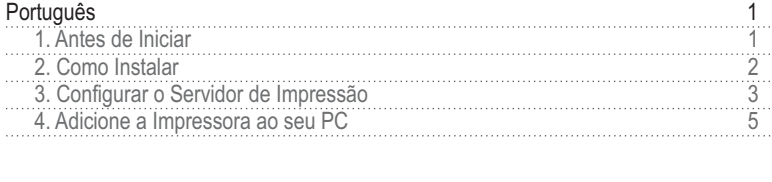

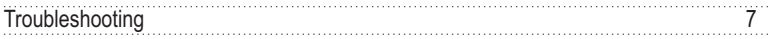

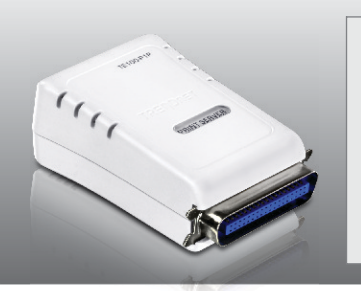

## **Conteúdo da Embalagem**

- TE100-P1P
- CD-ROM do Guia do Usuário
- Guia Multilínguas de Instalação Rápida
- Adaptador de Tensão Externo (5V DC, 2.5A)

## **Requisitos Mínimos do Sistema**

- Unidade para CD-ROM
- Roteador
- Servidor de DHCP normalmente roteadores têm servidor de DHCP.

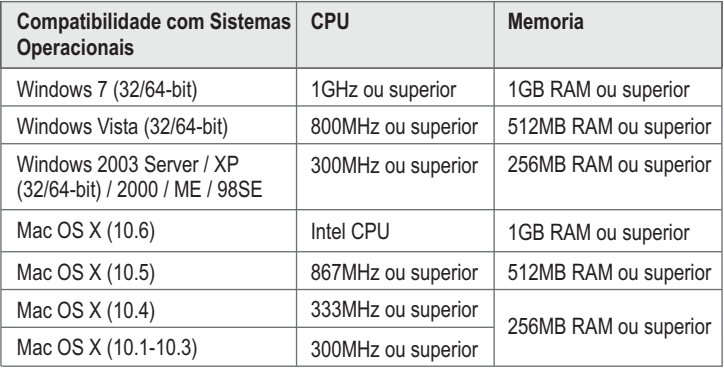

### **Requisitos do Assistente do Servidor de Impressão / Utilitário do Servidor de Impressão**

• Windows 7 (32/64-bit), Vista (32/64-bit), 2003 Server. XP (32/64-bit), 2000, ME, 98SE

## **2. Como instalar**

**Nota**: Favor desligar as impressoras antes de fazer conexões nos servidores de impressão. Então ligue cada impressora depois de você fazer suas conexões de hardware.

- m, **1.** Conecte um cabo de rede RJ-45 de um Switch/Roteador à porta **LAN** do Servidor de Impressão. **2.** Conecte o Adaptador de Tensão AC ao Servidor de Impressão e em seguida a uma tomada de energia. $T = 100 \text{ Hz}$ **CORINT SERVER** 
	- **3.** Conecte a Impressora **Paralela** à porta Paralela do Servidor de Impressão.

**4.** Ligue a Impressora.

## **3. Configurar o Servidor de Impressão**

# **Nota:**

O Servidor de Impressão pode ser gerenciado usando o Utilitário PS (Utilitário do servidor de impressão) ou um web browser. Para usuários de Mac, modifique o endereço IP do seu computador para 192.168.0.X (onde X é um número disponível de 2 a 254). Já que o endereço IP padrão do Servidor de Impressão é 192.168.0.1, certifique-se de que nenhum outro dispositivo de rede está designado para o endereço IP 192.168.0.1. Então digite http://192.168.0.1 em seu web browser para acessar o Utilitário Web do seu Servidor de Impressão.

## **Para Usuários de Windows**

**1.** Insira o **CD-ROM de Utilitários** no Drive de CD-ROM do seu computador.

**2.** Clique em **Run Autorun.exe**  (Windows 7/Vista somente).

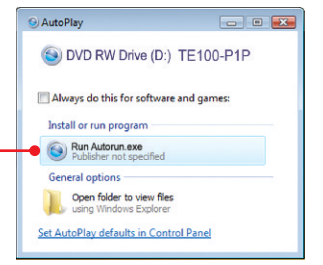

**3.** Clique **Install Utility** ' **PS Utility**.

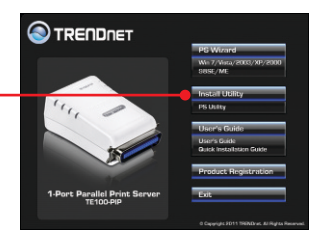

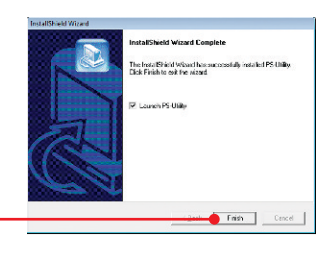

- **4.** Siga as instruções do **installShield Wizard**  (Assistente de Instalação). Clique **Finish** (Finalizar).
- **5.** Selecione o Servidor de Impressão e então clique **Change IP Address** (mudar Endereço IP). Configure manualmente o endereço IP (IP address) do Servidor de Impressão e então clique **OK. Nota**: O Endereço IP deve ser coerente com o mesmo segmento de rede de sua rede.

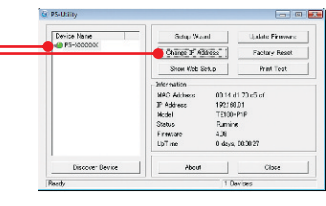

 $\mathbf{E}$ 

OK

PS-Utility

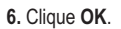

**7.** Clique **Show Web Setup**  (Exibir Configuração Web).

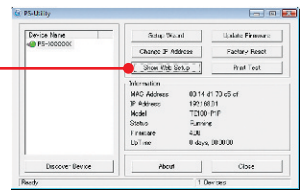

Change IP address complete.

## **A configuração do Servidor de Impressão agora está completa.**

## **4. Adicione a Impressora ao seu PC**

**Nota**: Para instruções de Impressão para Windows ME, 98SE e Mac OS X, favor consultar o Guia do Usuário incluído no CD-ROM de Utilitários.

## **Windows 7/Vista/2003 Server/XP/2000**

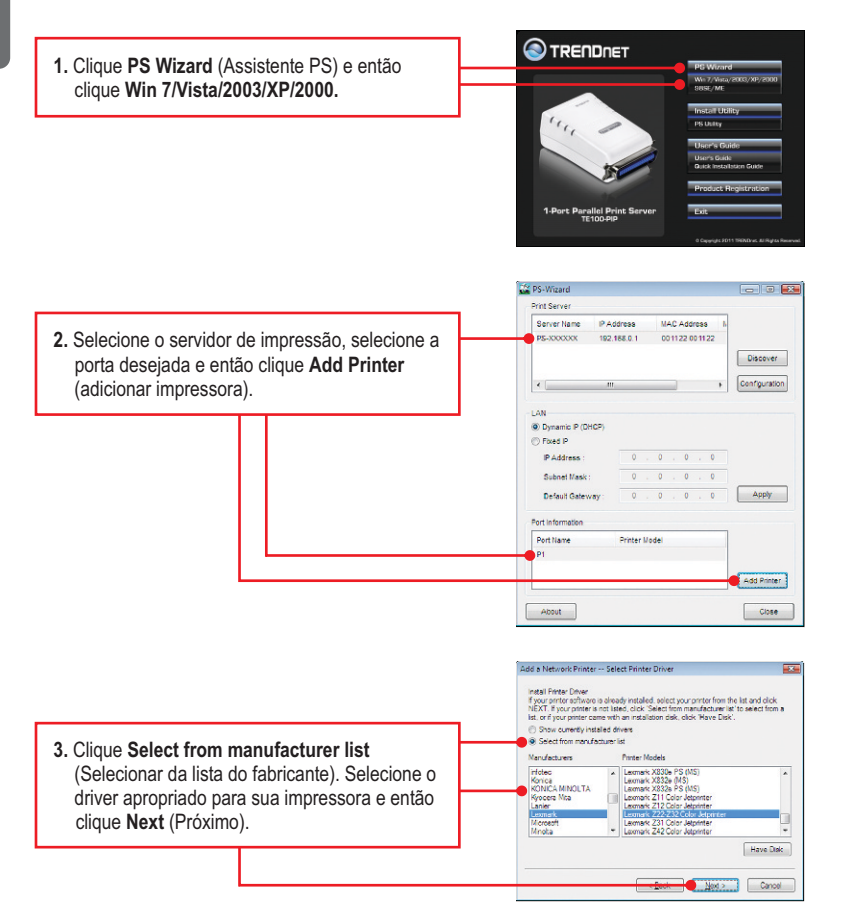

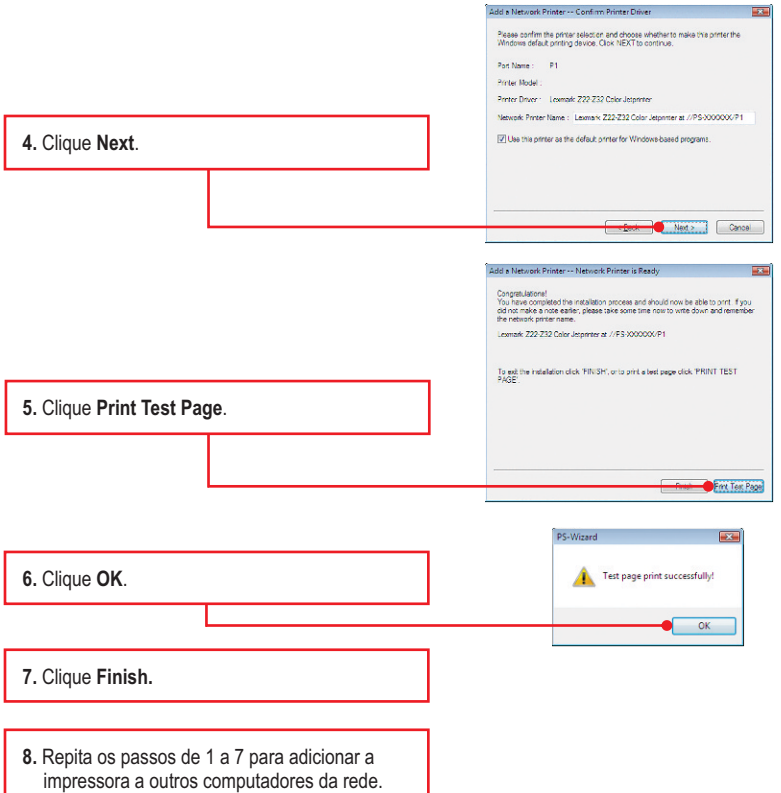

#### **Agora sua instalação está completa.**

Para informações detalhadas sobre esta e outras configurações avançadas do **TE100-P1P**, favor recorrer ao Guia do Usuário incluído no CD-ROM de Utilitários & Driver ou ao website da TRENDnet em www.trendnet.com

#### **Registre Seu Produto**

Para garantir o alto nível do serviço e suporte ao consumidor, por favor tire um minuto para registrar seu produto Online em: **www.trendnet.com/register** Agradecemos por ter escolhido TRENDnet

#### **1. Eu inseri o CD-ROM do TE100-P1P no Drive de CD-ROM do meu computador e o menu de instalação não apareceu automaticamente. O que devo fazer?**

- 1. Para Windows 7, se o menu de instalação não aparecer automaticamente, clique no Ícone do Windows na parte inferior esquerda da tela, clique na caixa "procurar programas e arquivos" e digite D:\Autorun.exe onde "D" em "D:\Autorun.exe" é a letra designada ao Drive de CD-ROM do seu computador. Aperte a tecla ENTER do seu teclado.
- 2. Para Windows Vista, se o menu de instalação não aparecer automaticamente, clique no botão Iniciar, clique na caixa Procurar e digite D:\Autorun.exe onde "D" em "D:\Autorun.exe" é a letra designada ao Drive de CD-ROM do seu computador. Aperte a tecla ENTER do seu teclado.
- 3. Para 2003 Server/XP/2000, se o menu de instalação não aparecer automaticamente, clique Start (Iniciar), clique Run (Executar) e digite D:\Autorun.exe onde "D" em "D:\Autorun.exe" é a letra designada ao Drive de CD-ROM do seu computador. Aperte a tecla ENTER do seu teclado.

#### **2. O Assistente PS / Utilitário PS não consegue ver meu servidor de impressão. O que devo fazer?**

- 1. Verifique novamente suas conexões de hardware; certifique-se de que o servidor de impressão e a impressora estão ligados e propriamente conectados.
- 2. Clique **Discover** (Descobrir).
- 3. Desabilite qualquer programa de firewall (ex.: ZoneAlarm). Se seu computador está rodando Windows 7, Vista ou XP desabilite o programa de firewall embutido.

#### **3. Eu adicionei uma impressora de rede ao meu computador com sucesso e consegui imprimir uma página teste, mas eu não consigo imprimir nada no Microsoft Word ou outros aplicativos.**

Assegure-se de que a impressora está configurada com sua impressora padrão (default).

- 1. Em Windows 7, Clique o ícone Windows > Devices and Printers e confirme que o ícone de sua impressora está assinalado.
- 2. Em Windows Vista, Clique o ícone Start → Control Panel→ Classic View → Printers e confirme que o ícone de sua impressora está assinalado.
- 3. Em Window 2003 Server/XP/2000, clique Start e então clique Printers & Faxes e confirme que o ícone de sua impressora está assinalado.

#### **4. Minha impressora não imprime o documento completo. O que devo fazer?**

#### **Windows 7**

- 1. Clique no ícone Windows no canto esquerdo inferior da tela.
- 2. Clique "Devices and Printers".
- 3. Clique com botão direito na impressora e selecione "Printer Properties".
- 4. Clique o tab **Advanced**.
- 5. Desmarque **Enable advanced printing features**.
- 6. Clique **Apply**.
- 7. Clique **OK**.

#### **Windows Vista**

- 1. Clique no ícone Windows no canto esquerdo inferior da tela.
- 2. Clique **Control Panel**.
- 3. Clique **Classic View**.
- 4. Clique **Printers**.
- 5. Clique com o botão direito na impressora e selecione **Properties**.
- 6. Clique o tab **Advanced**.
- 7. Desmarque **Enable advanced printing features**.
- 8. Clique **Apply**.
- 9. Clique **OK**.

**5. Eu configurei meu servidor de impressão para receber automaticamente um Endereço IP de um servidor DHCP e agora eu não consigo entrar no utilitário web do servidor de impressão.**

 Abra o Utilitário (PS Wizard) (Veja 4. Adicionando a Impressora a seu computador) para localizar o endereço IP de seu servidor de impressão.

#### **6. Como eu configuro o TE100-P21 em um Mac?**

Digite http://192.168.0.1 em seu browser para acessar a configuração via web.

#### **7. Esqueci a senha de administrador. Como posso fazer reset em meu TE100-P1P?**

Restaure as configurações originais de fábrica com o procedimento a seguir. Todas as configurações retornarão às originais de fábrica. Nesta condição, não há senha.

- 1. Abra o Utilitário do Print Server (PS-Utility).
- 2. Anote os últimos 4 dígitos do endereço MAC.
- 3. Pressione o botão de reset.
- 4. Quando solicitada a senha, digite SYSXXXX, onde XXXX são os quatro últimos dígitos do endereço MAC. Nota: Todas as letras têm de ser maiúsculas.

Se você ainda encontrar problemas ou tiver alguma pergunta referente ao **TE100-P1P**, favor entrar em contato com o Departamento de Suporte Técnico da TRENDnet.

#### **Certifications**

This equipment has been tested and found to comply with FCC and CE Rules. Operation is subject to the following two conditions:

(1) This device may not cause harmful interference.

(2) This device must accept any interference received. Including interference that may cause undesired operation.

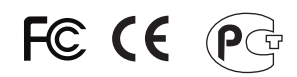

Waste electrical and electronic products must not be disposed of with household waste. Please recycle where facilities exist. Check with you Local Authority or Retailer for recycling advice.

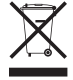

**NOTE: THE MANUFACTURER IS NOT RESPONSIBLE FOR ANY RADIO OR TV** INTERFERENCE CAUSED BY UNAUTHORIZED MODIFICATIONS TO THIS EQUIPMENT. SUCH MODIFICATIONS COULD VOID THE USER'S AUTHORITY TO OPERATE THE EQUIPMENT.

#### **ADVERTENCIA**

En todos nuestros equipos se mencionan claramente las caracteristicas del adaptador de alimentacón necesario para su funcionamiento. El uso de un adaptador distinto al mencionado puede producir daños físicos y/o daños al equipo conectado. El adaptador de alimentación debe operar con voltaje y frecuencia de la energia electrica domiciliaria existente en el pais o zona de instalación.

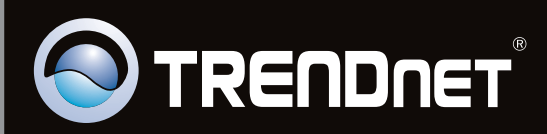

## **Product Warranty Registration**

Please take a moment to register your product online. Go to TRENDnet's website at http://www.trendnet.com/register

Copyright ©2011. All Rights Reserved. TRENDnet.